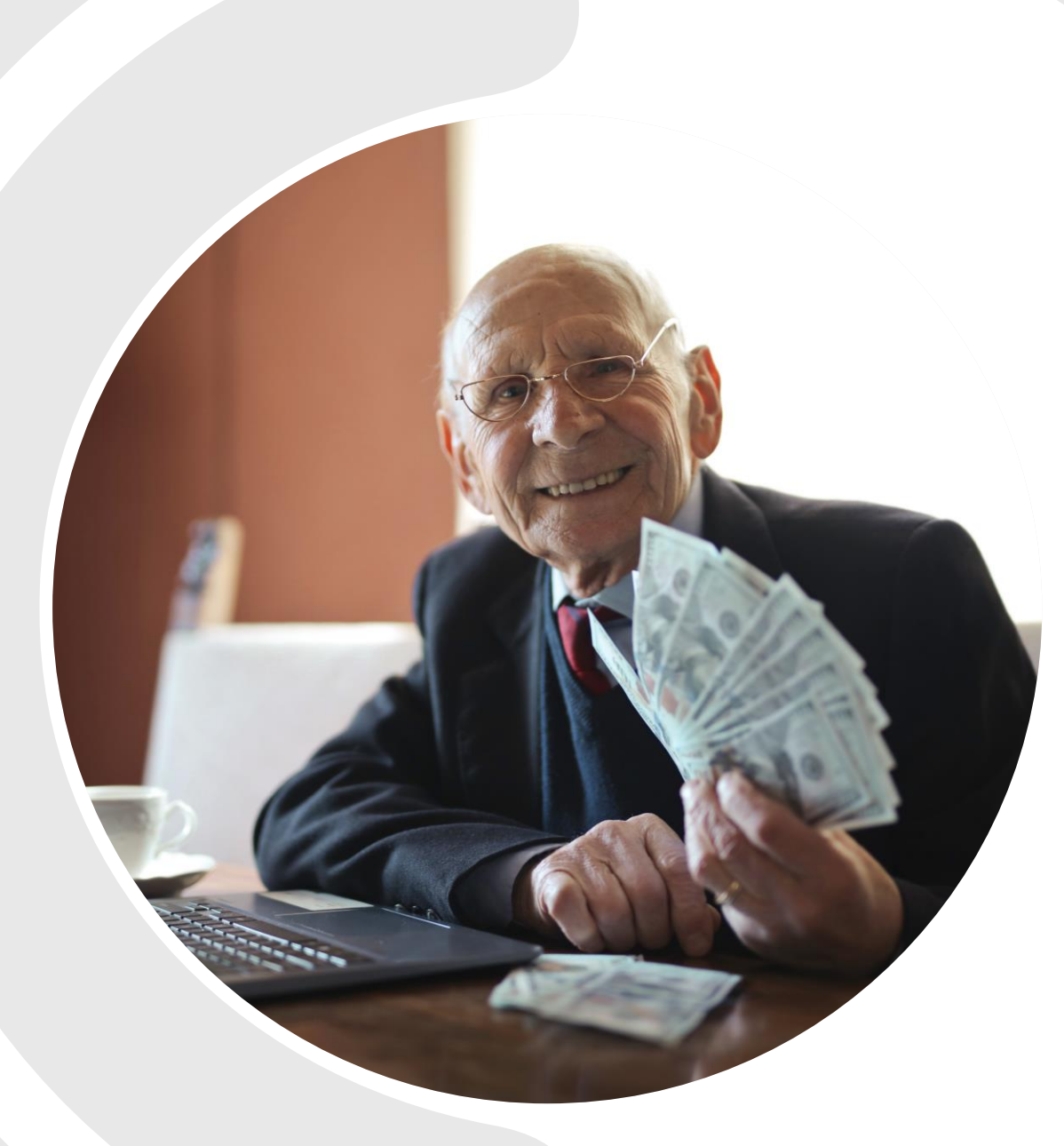

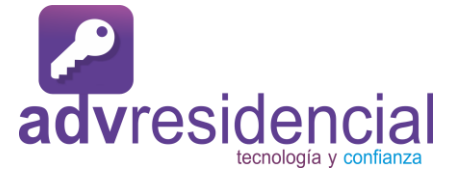

# **MANUAL DE ADMINISTRADOR**

CUOTAS – INGRESOS – EGRESOS –

CONFIGURACIÓN – USUARIOS – FACIALES-BOLETINES – TAG´S – HISTORIALES - CHAT.

# Índice

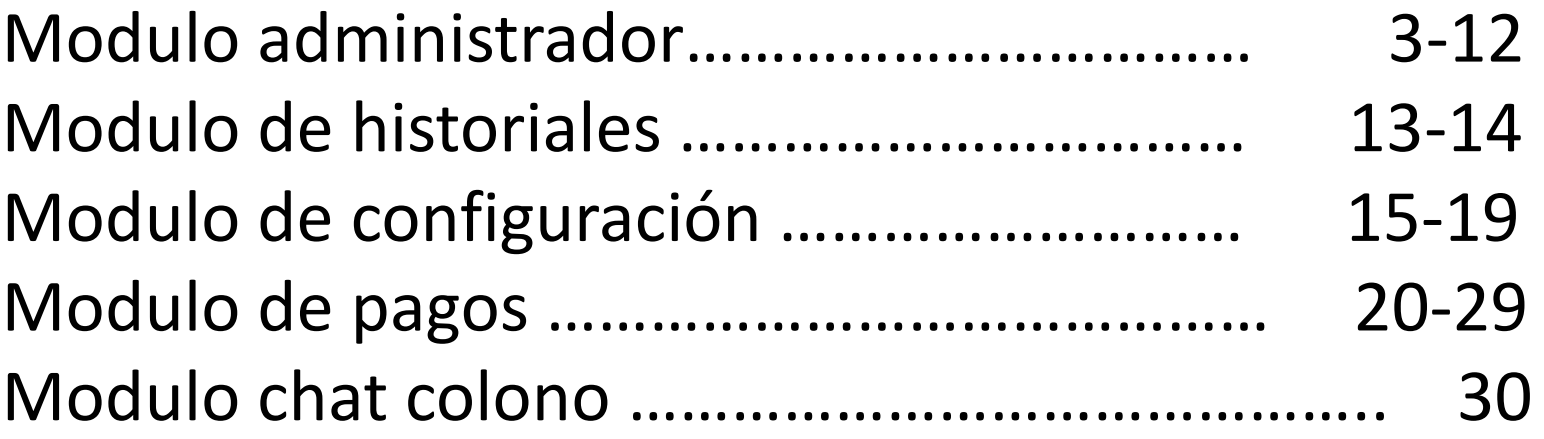

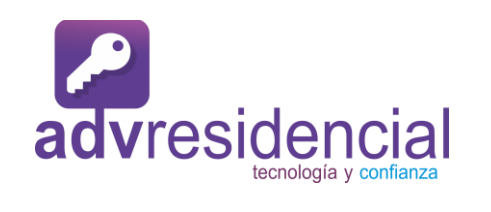

# **MENÚ MODULO ADMINISTRADOR**

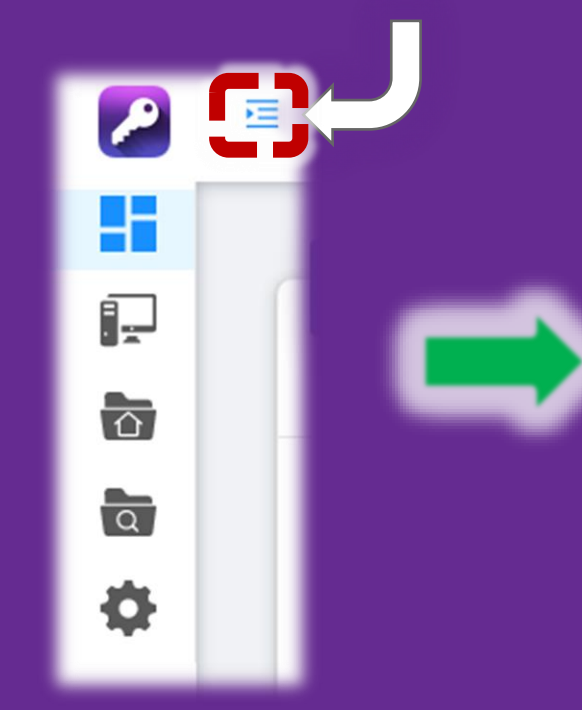

**Haz clic en el icono/ viñeta con 4 líneas azules para desplegar los módulos.**

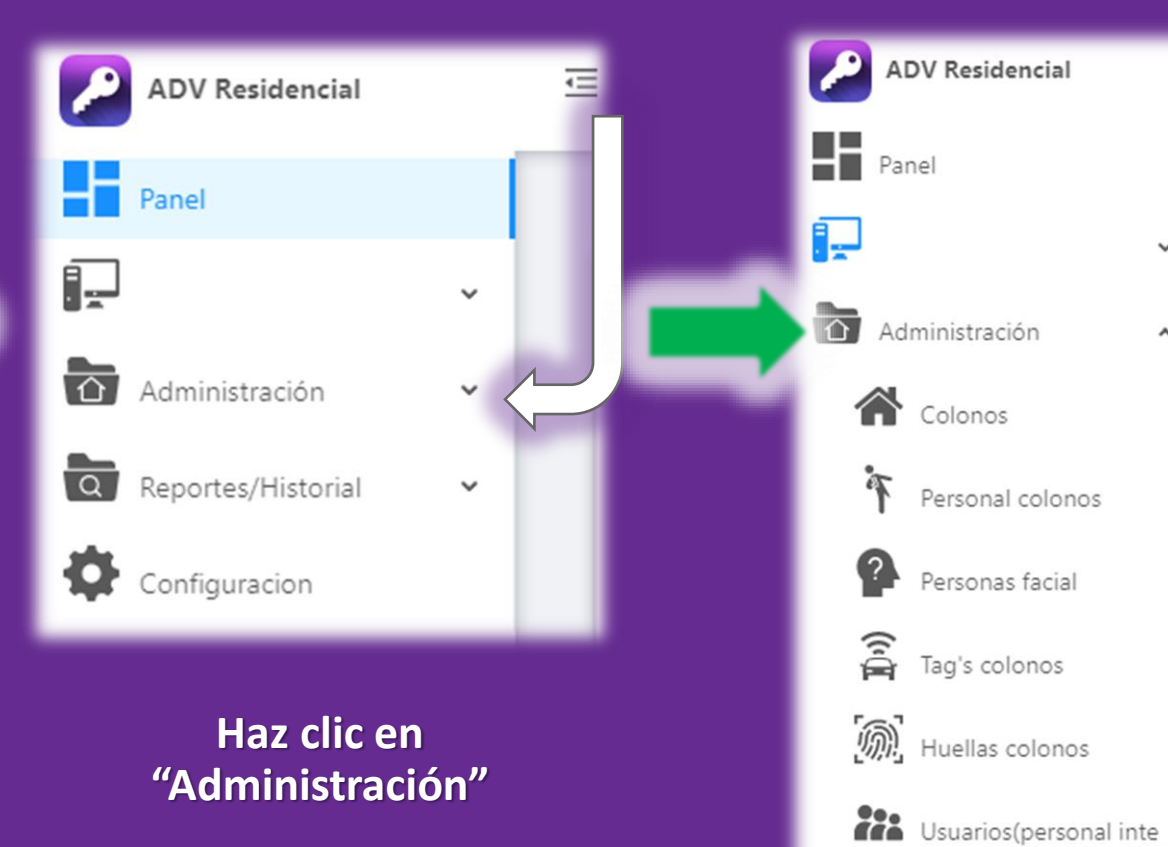

**Lista de domicilios/alta de usuarios app. Lista huellas digitales/alta domestico colono.**

 $\boldsymbol{\lambda}$ 

Boletínes informativos

- **Lista registros configuración limites \* calle y domicilio.**
- **Lista Tag´s y alta de tags \* domicilio**
- **Lista huellas digitales/alta colono.**
- **Lista de usuarios**
- **admin/guardias y permisos**
- **Lista de boletines y alta de boletín.**

# **MENÚ MODULO "COLONO"**

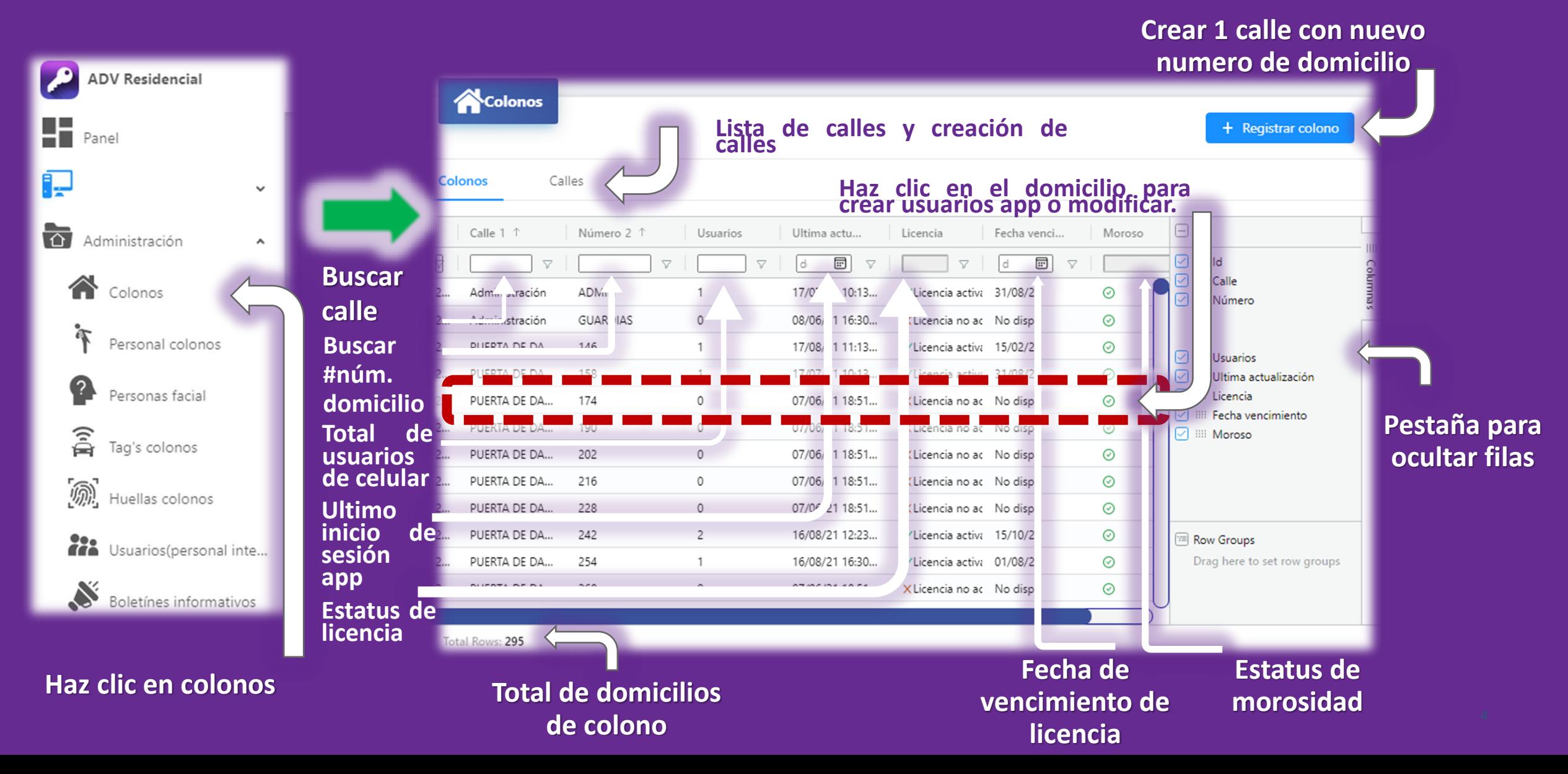

# **MENÚ DAR DE ALTA USUARIOS APP**

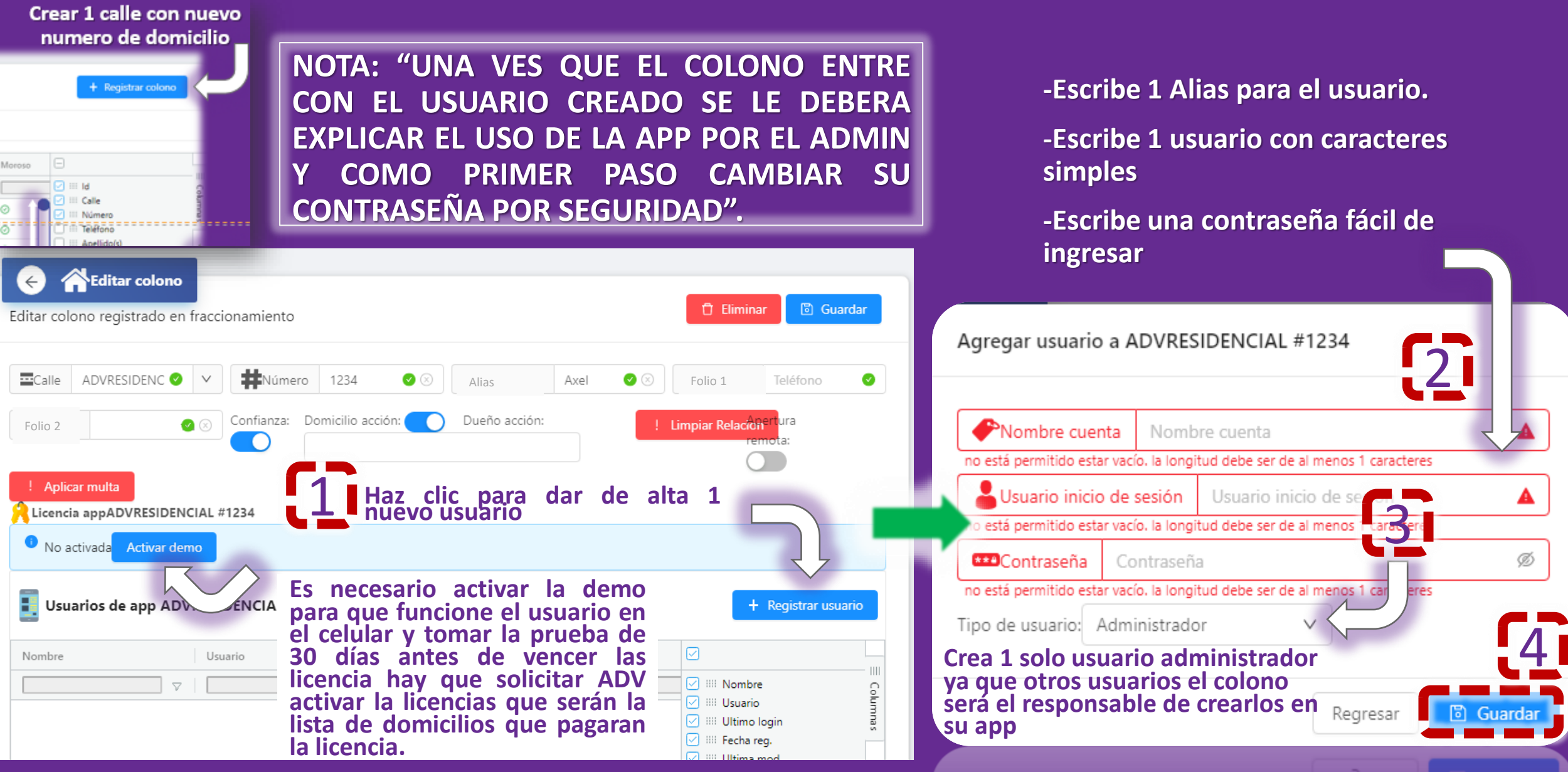

# **MENÚ MODULO DE FACIALES**

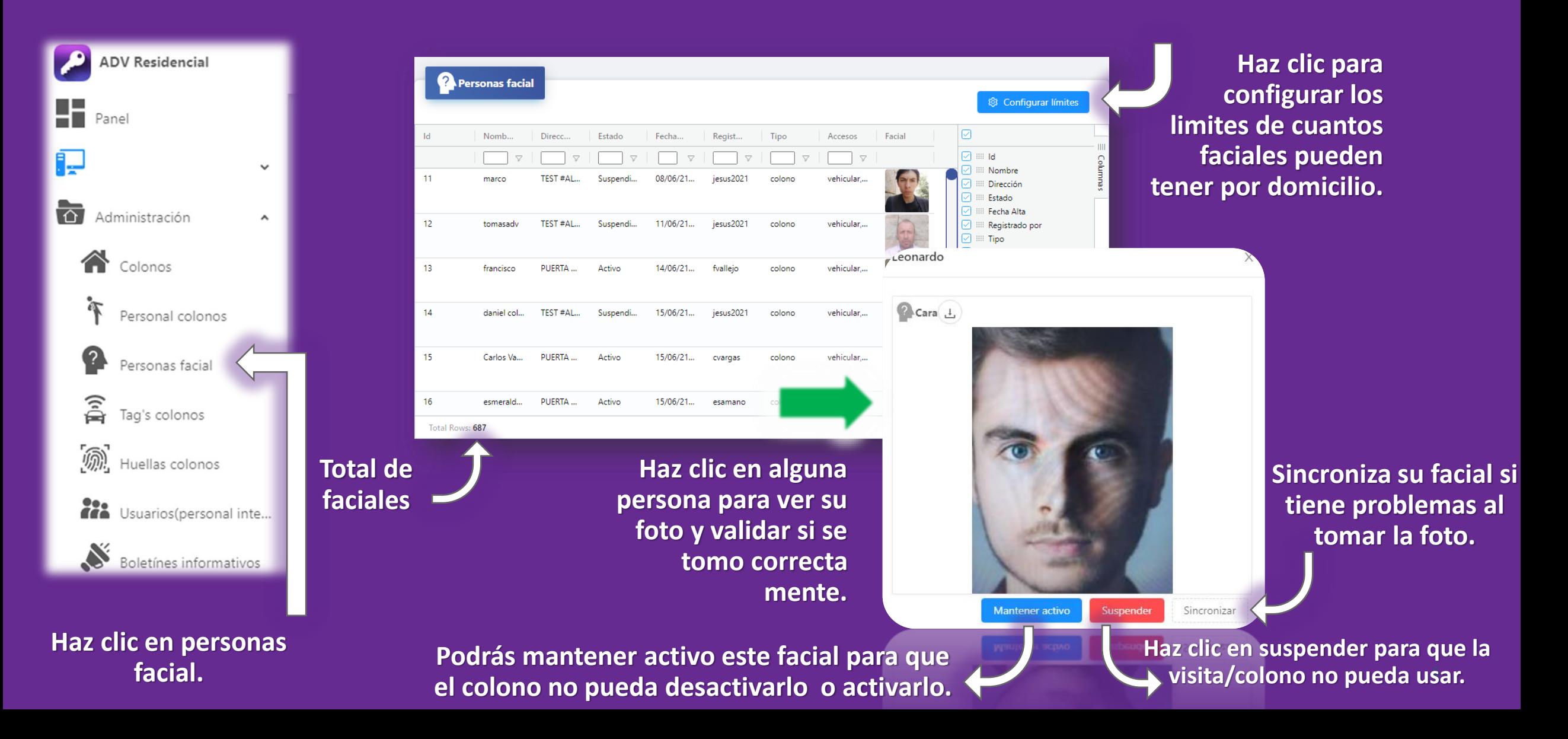

# **MENÚ LIMITES FACIALES INDIVIDUAL**

Haz clic para configurar los limites de cuantos faciales pueden tener por domicilio.

1

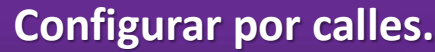

#### **Configurar por calles.**

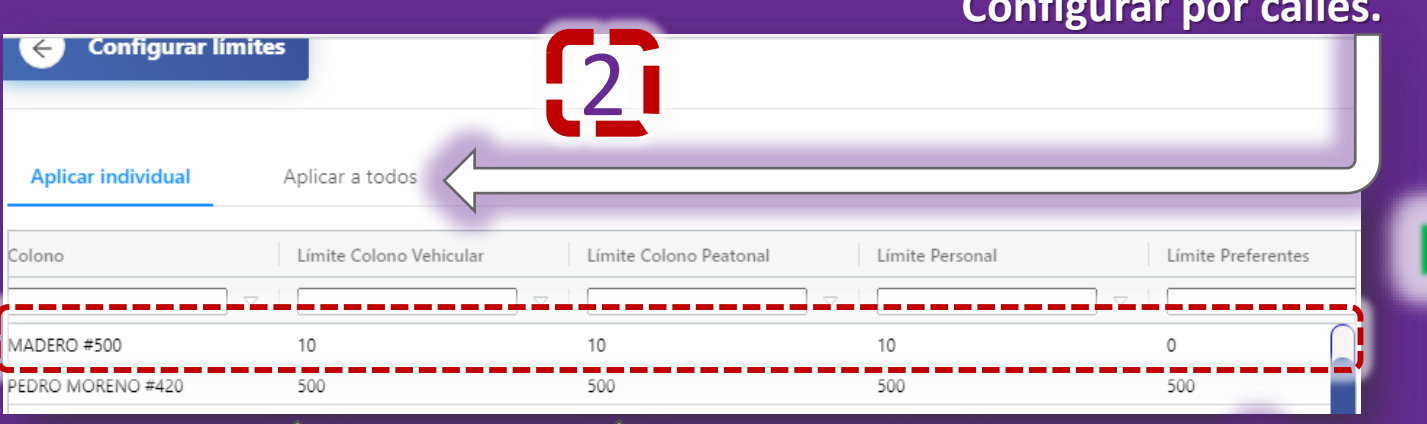

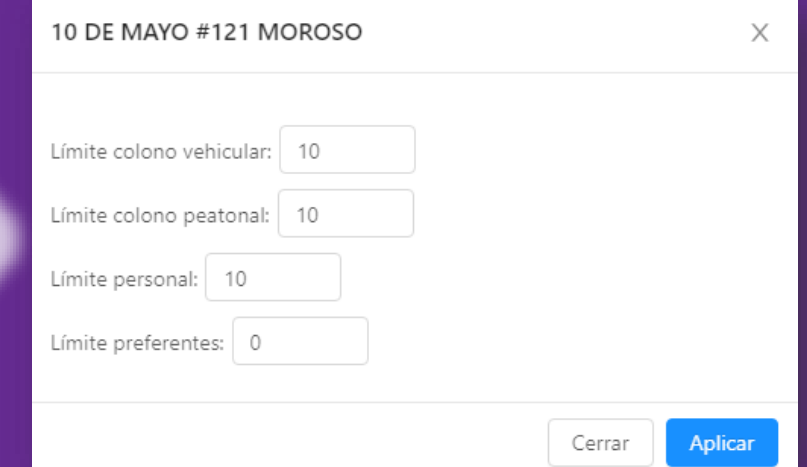

**Total de cuantos faciales puede registrar al carril colono vehicular.**

**Total de cuantos faciales puede registrar al acceso peatonal para el colono.**

**Total de cuantos faciales puede registrar al acceso peatonal para el colono.**

**Total de cuantos faciales puede registrar al acceso vehicular para visitas preferentes con facial.**

# **MENÚ LIMITES FACIALES \* CALLES**

**Escribe la calle y selecciónala o deja el campo en blanco para indicar que será a todos los domicilios**

**Haz clic en aplicar para guardar la configuración**

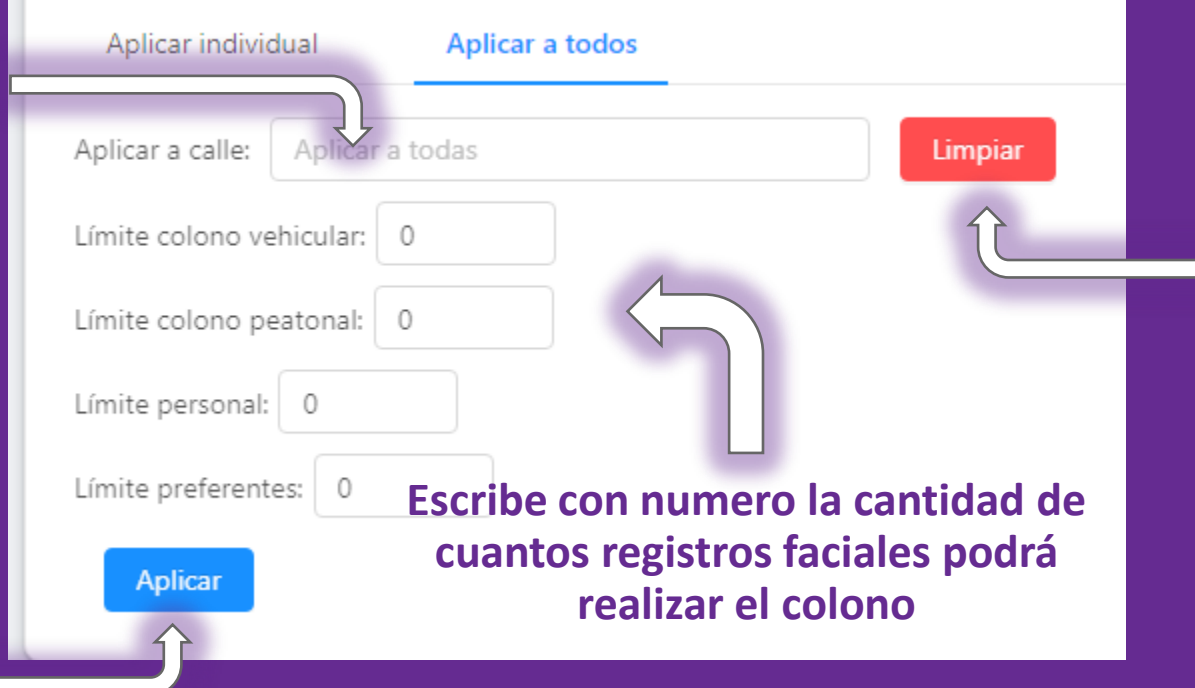

**Haz clic en aplicar para guardar la configuración**

# **MENÚ REGISTRO DE TAG´S**

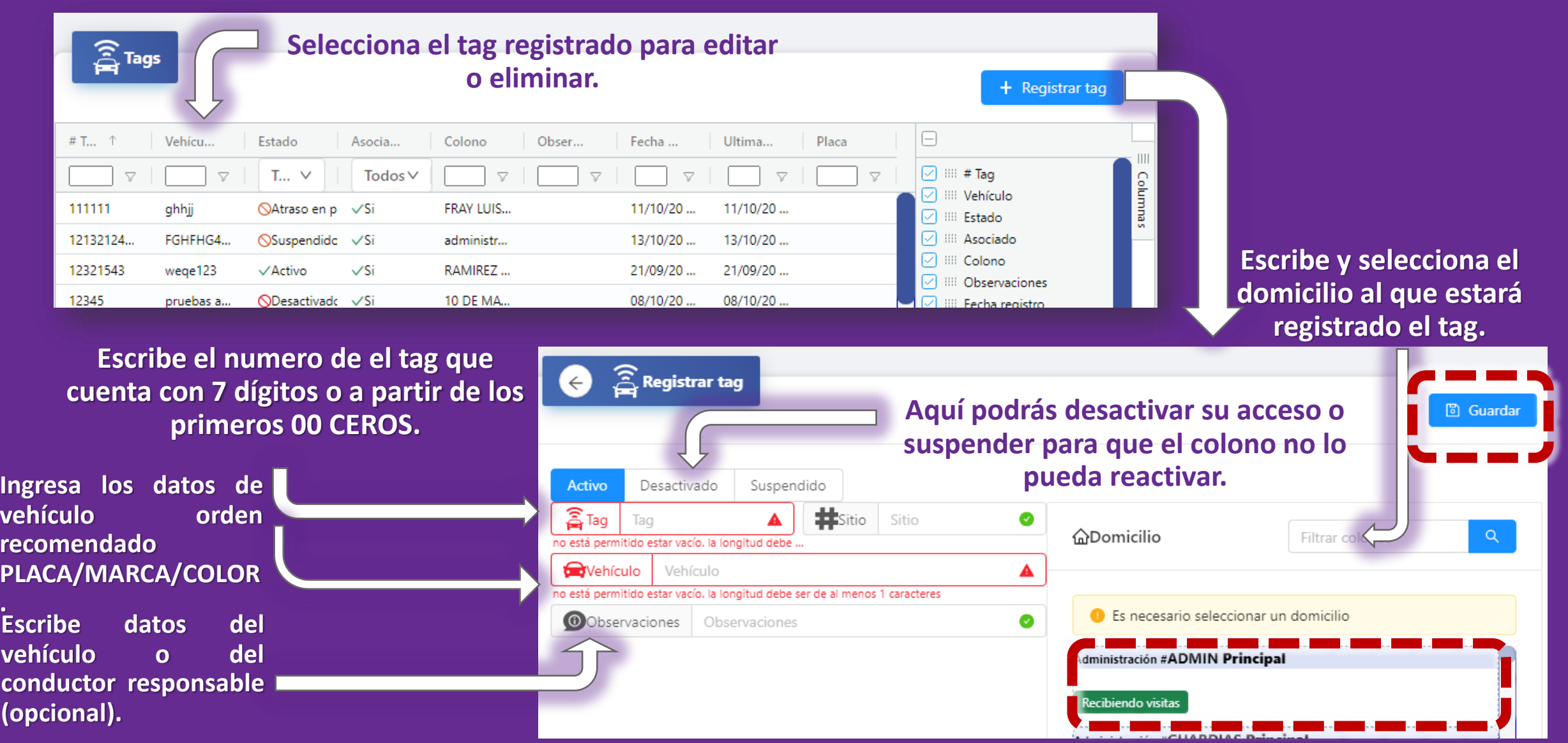

**.**

# **MENÚ CASETA/ADMIN**

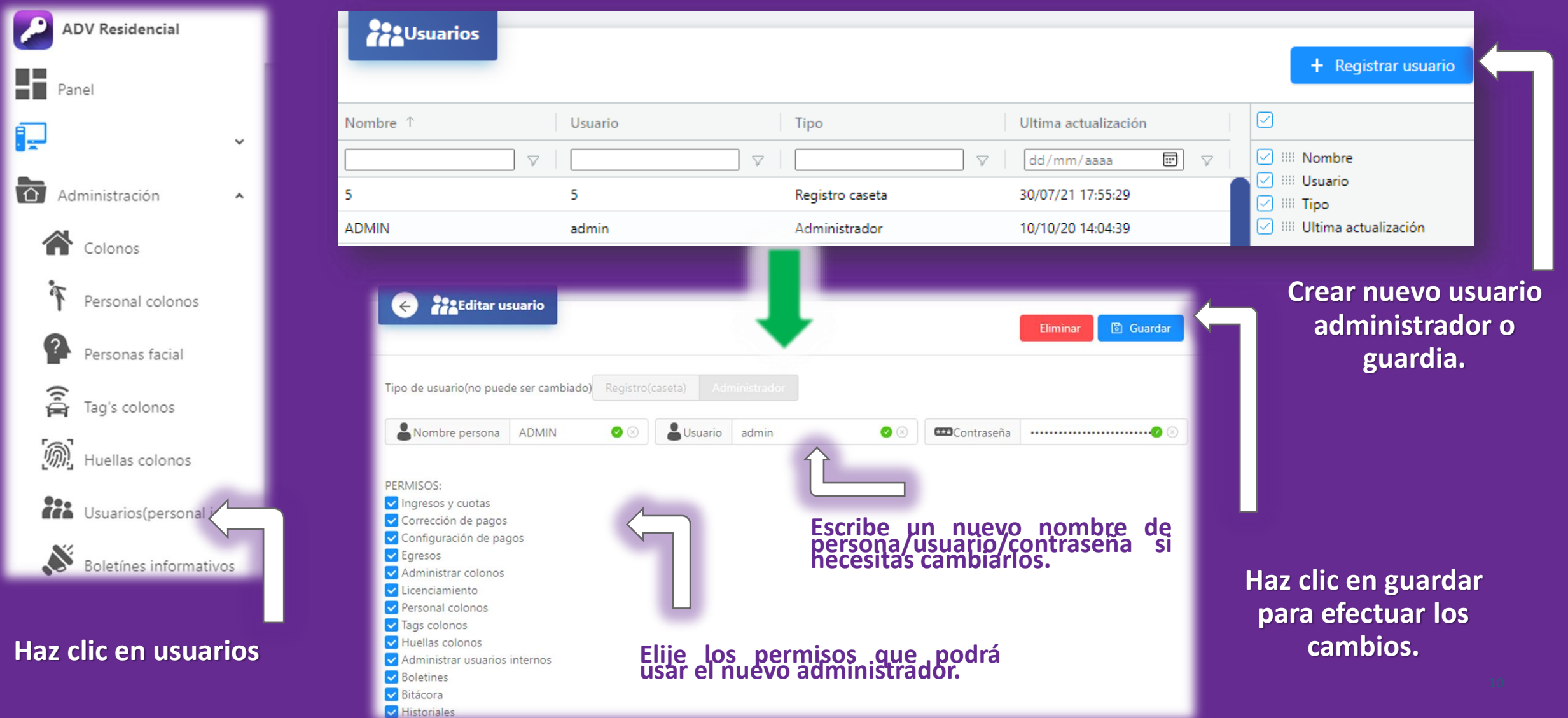

# **MENÚ USUARIOS DE CASETA/ADMIN**

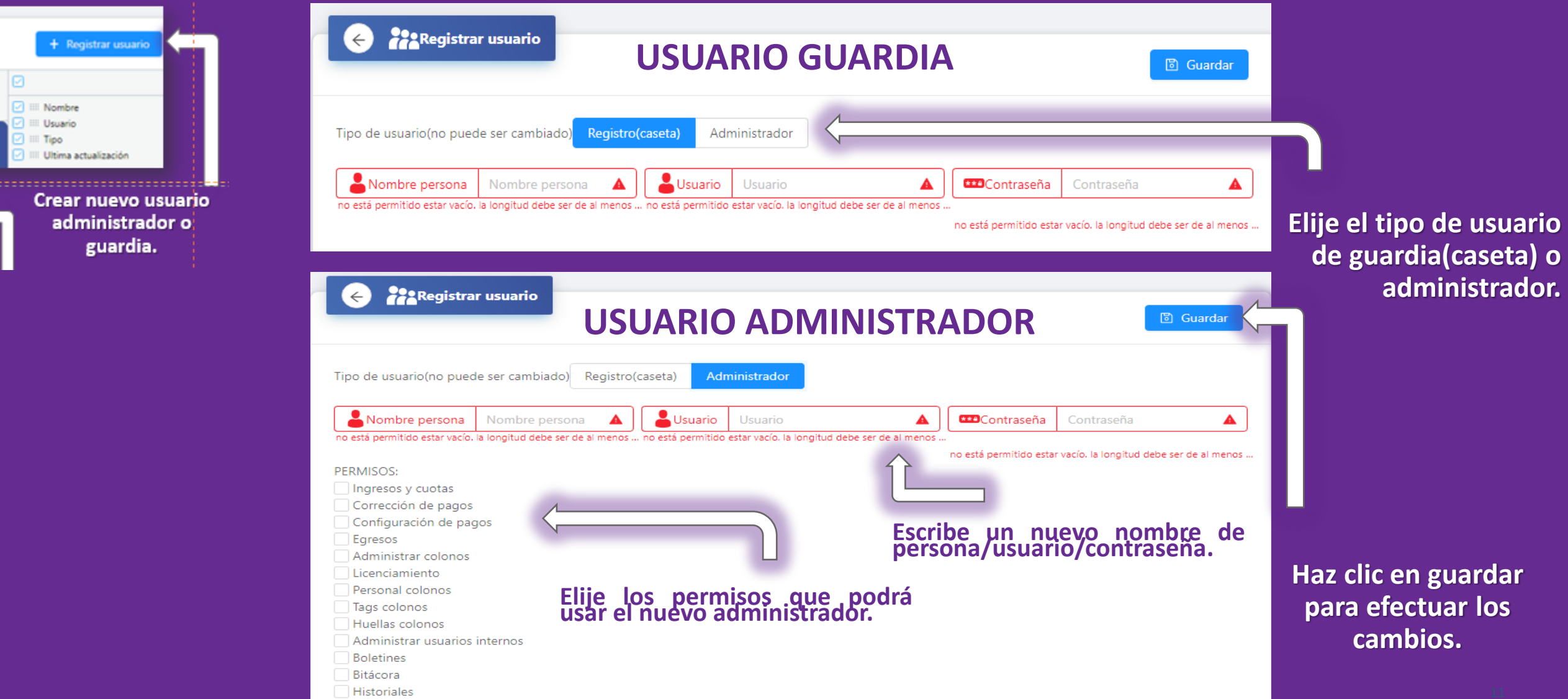

# **MENÚ DE BOLETÍNES**

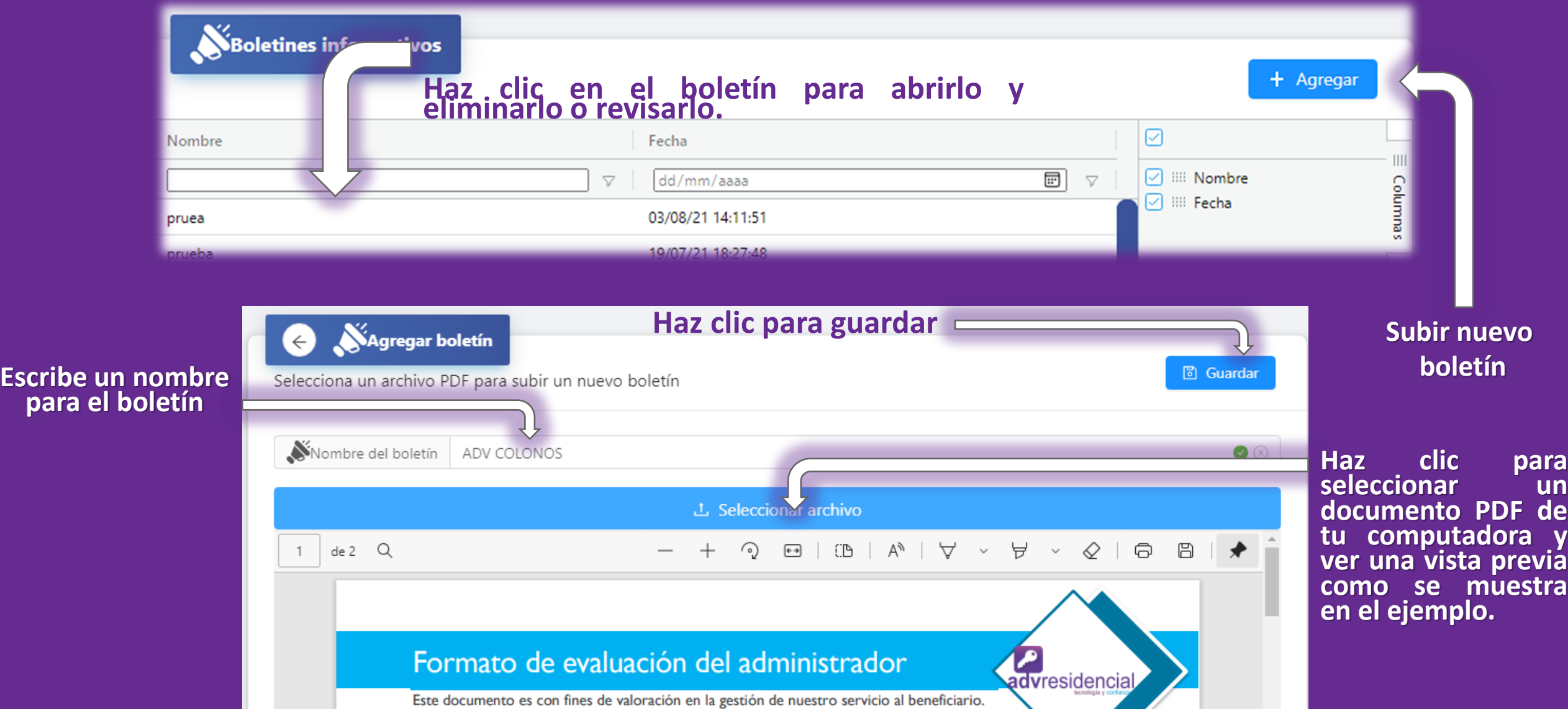

**el Escribe**<br>**para** 

# **MENÚ REPORTES DE HISTORIAL BITÁCORA**

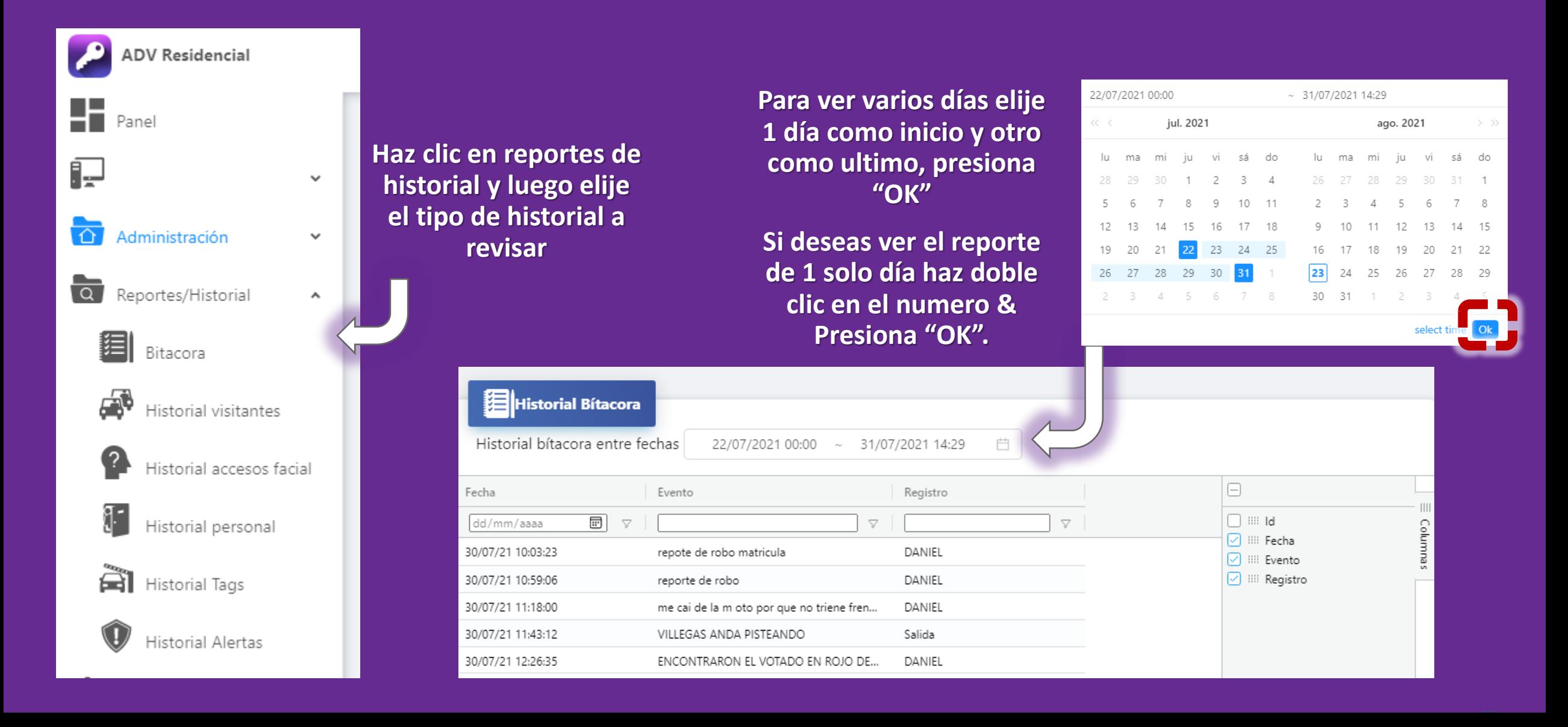

# **MENÚ HISTORIAL VISITAS CASETA**

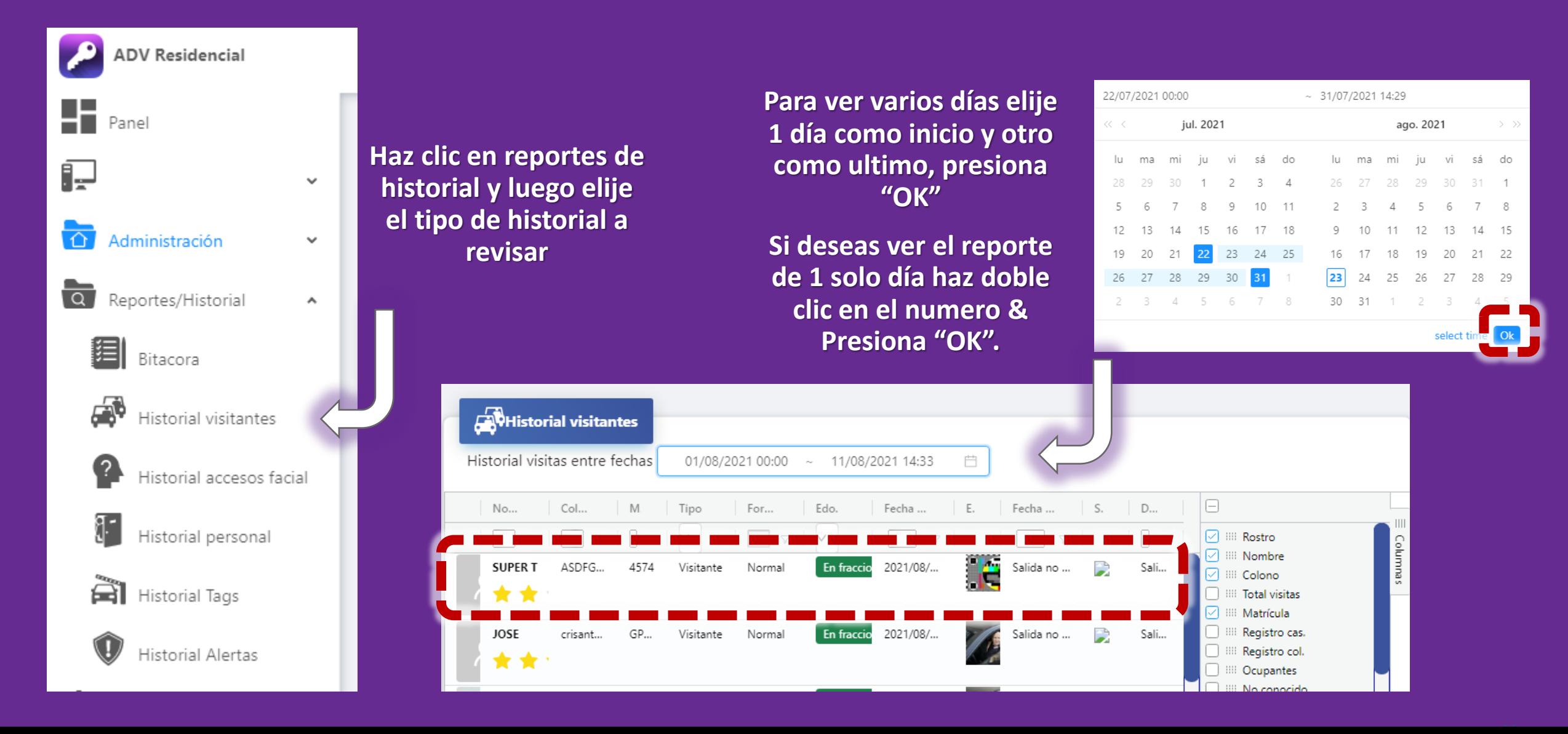

# **MENÚ PRINCIPAL DE CONFIGURACIÓN**

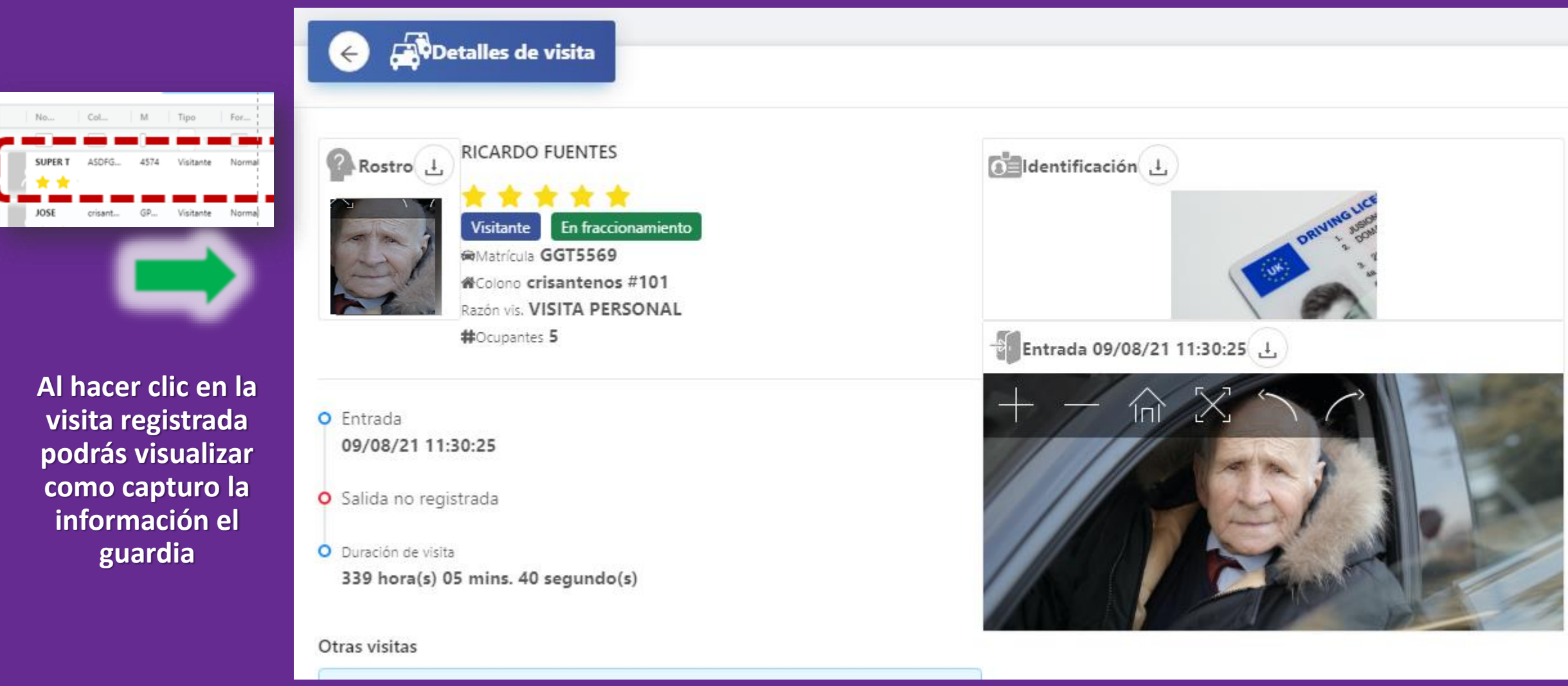

# **MENÚ PRINCIPAL DE CONFIGURACIÓN**

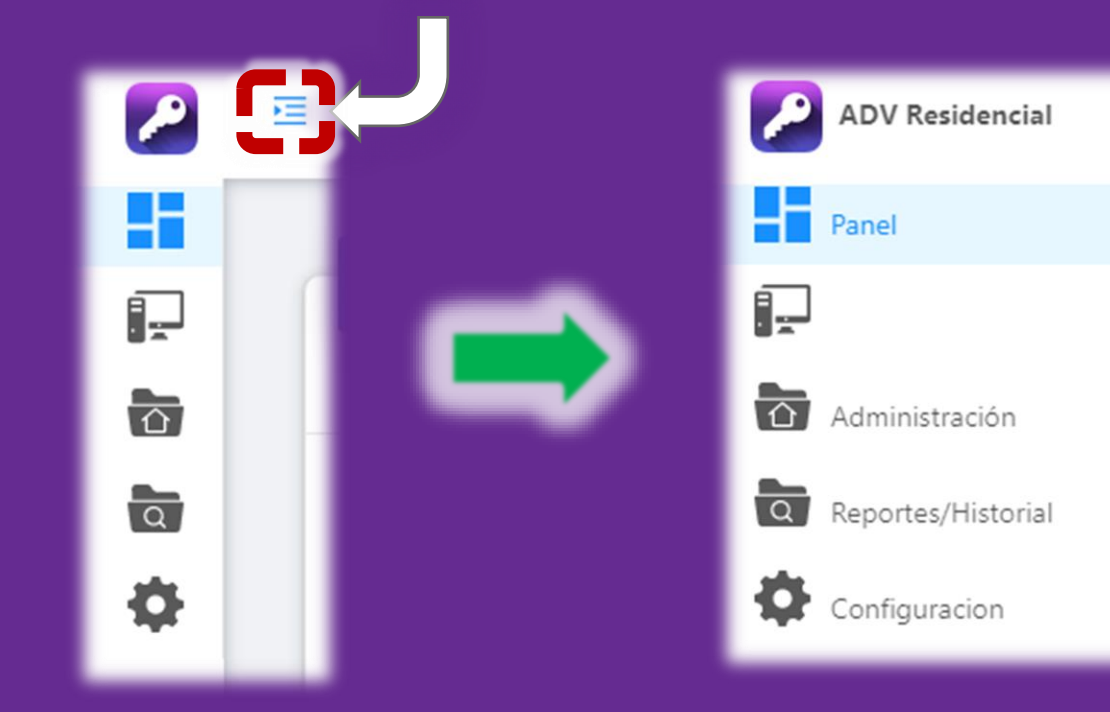

**Haz clic en el icono/ viñeta con 4 líneas azules para desplegar los módulos.**

**Haz clic en configuración**

 $\checkmark$ 

 $\checkmark$ 

 $\checkmark$ 

### **CONFIGURACIÓN –ALERTAS**

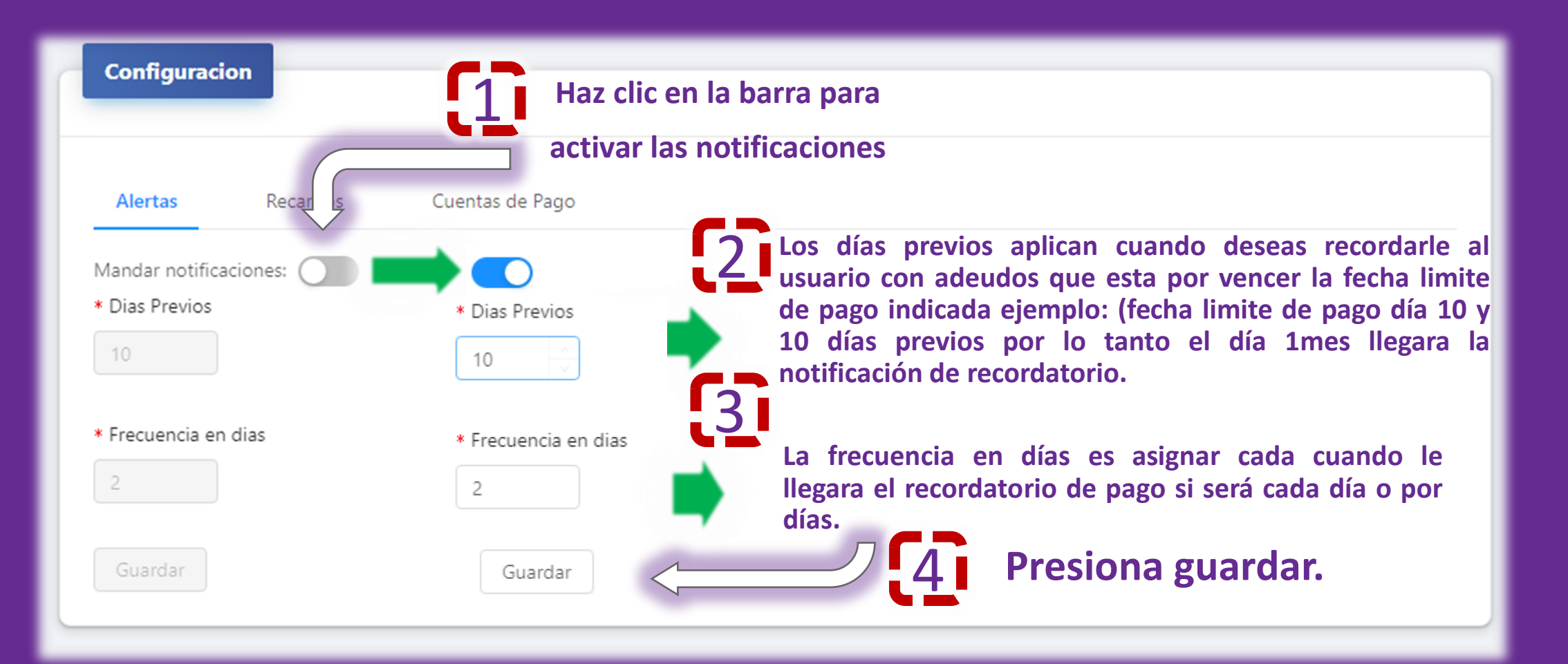

#### **CONFIGURACIÓN – RECARGOS EL USO DE RECARGOS ES (OPCIONAL)**

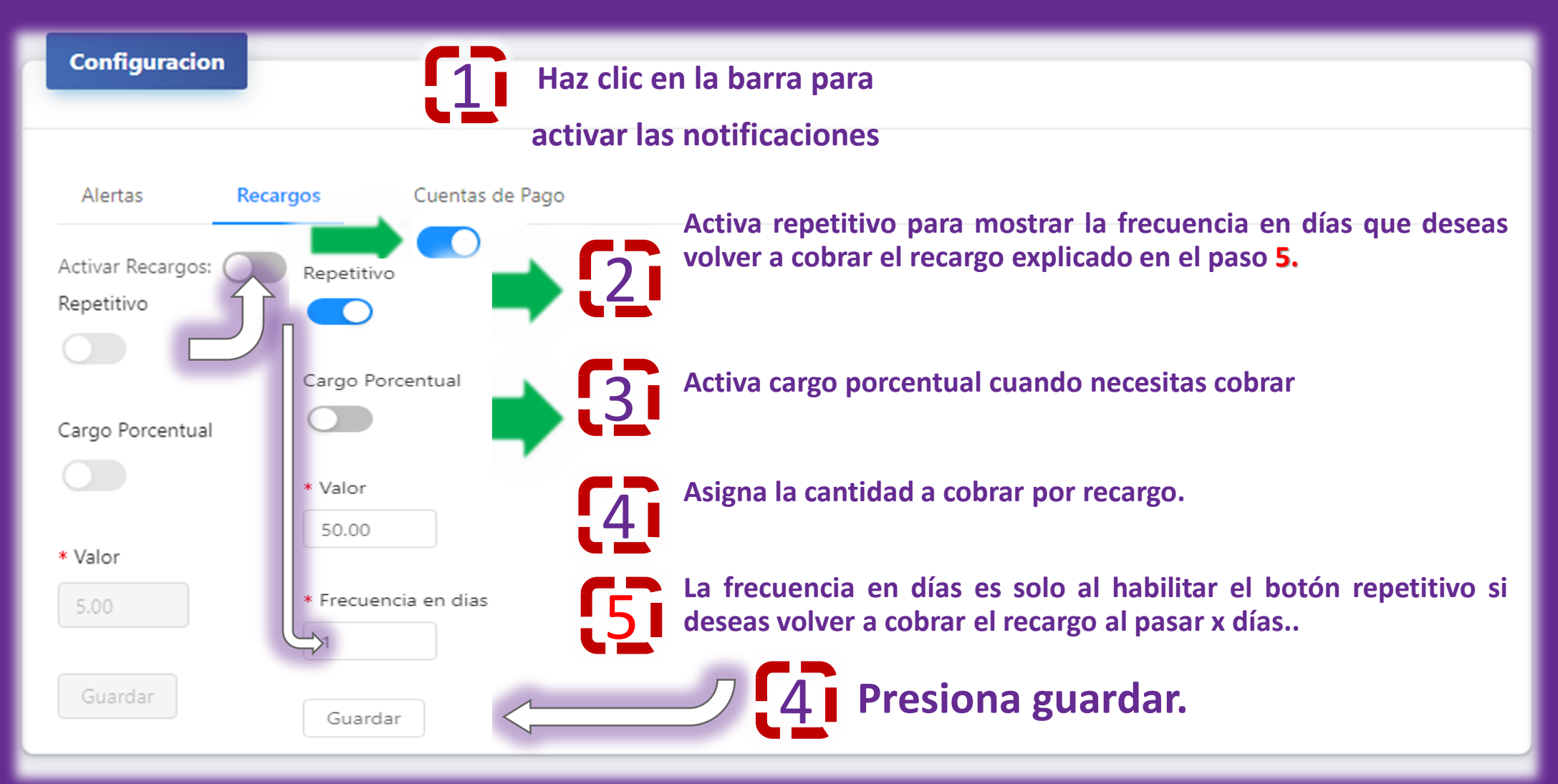

# **CONFIGURACIÓN – CUENTAS DE PAGO**

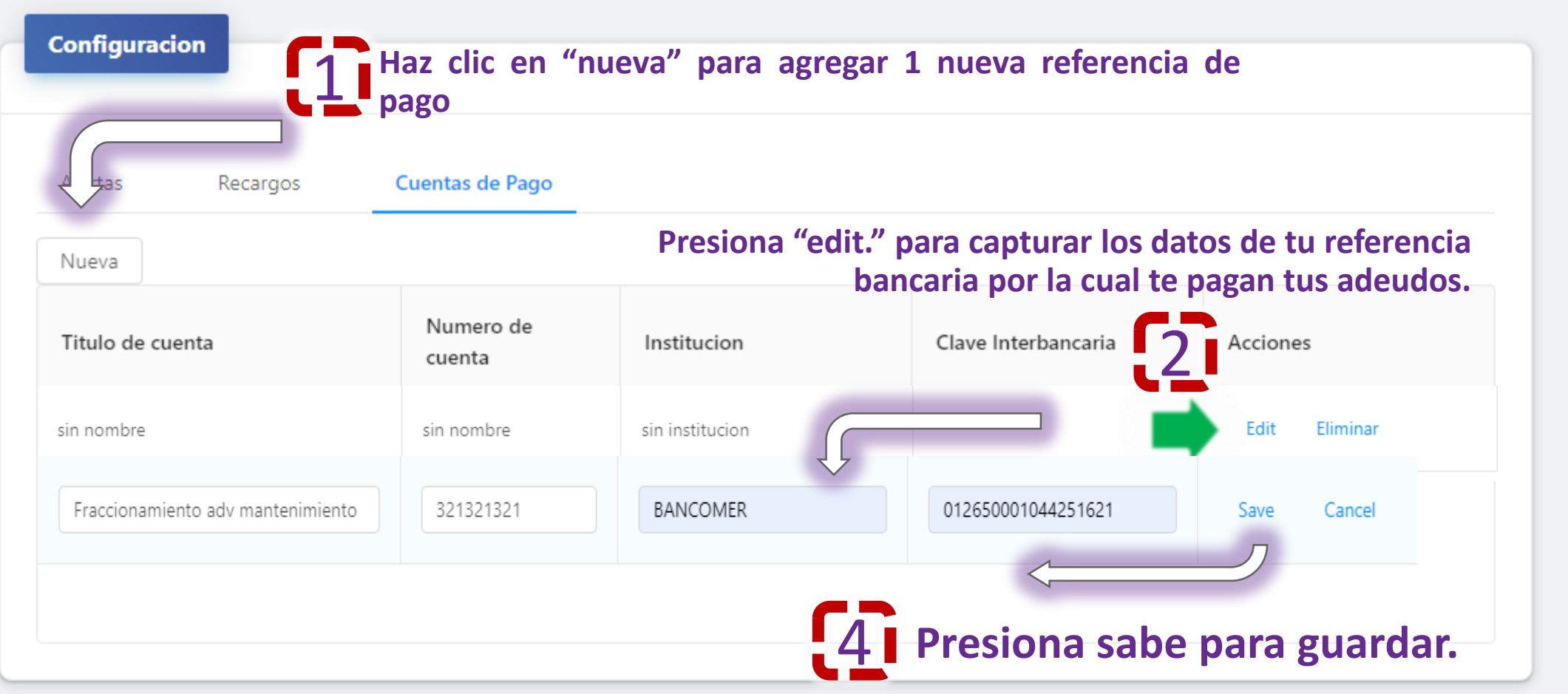

# **MENÚ PRINCIPAL PAGOS**

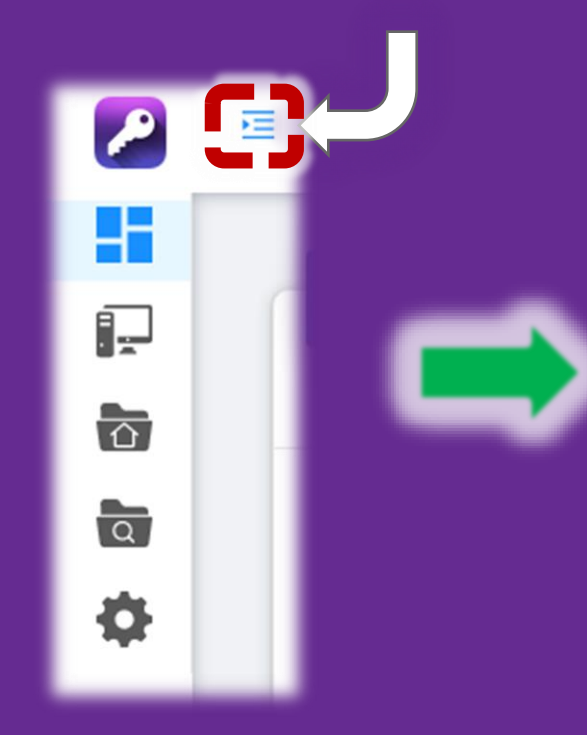

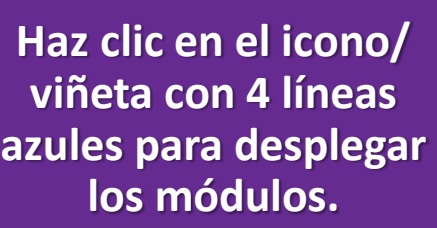

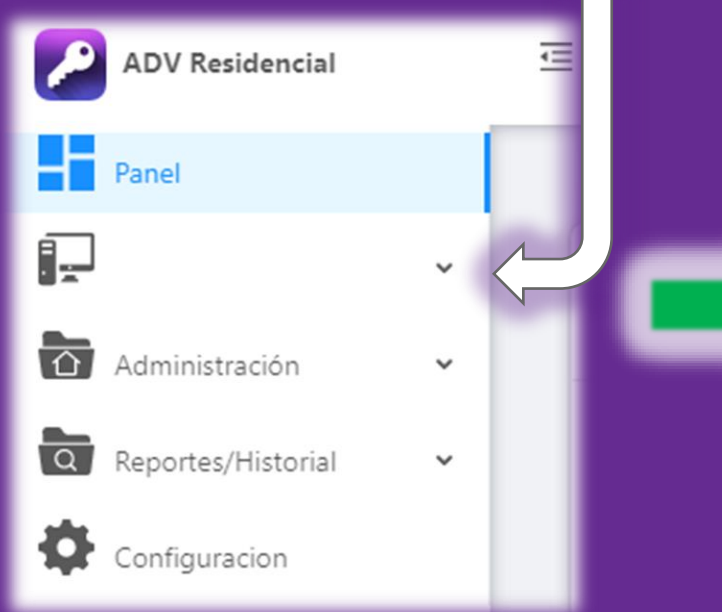

**Haz clic en la barra con el icono de computadora para desplegar las siguientes opciones.**

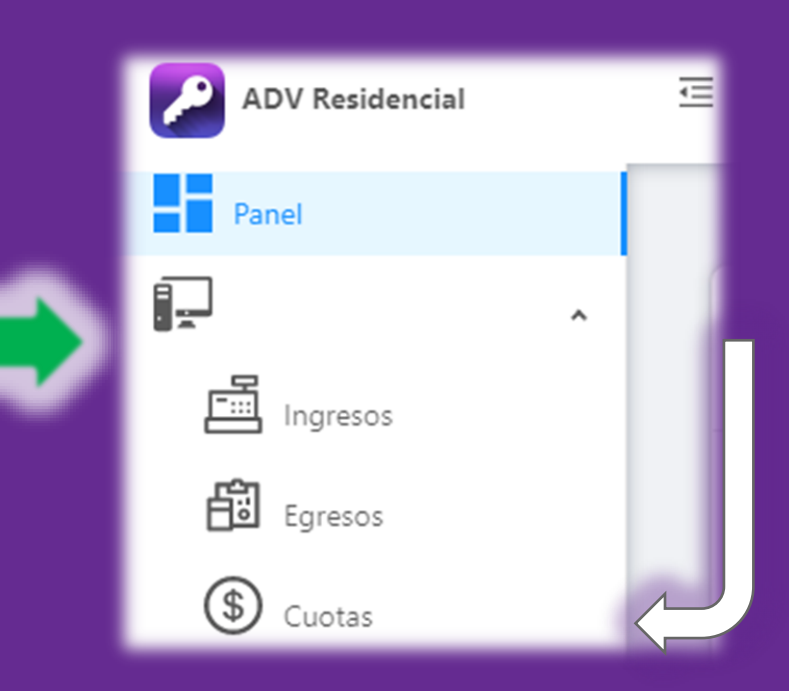

#### **Haz clic en cuotas.**

### **CREAR CUOTA**

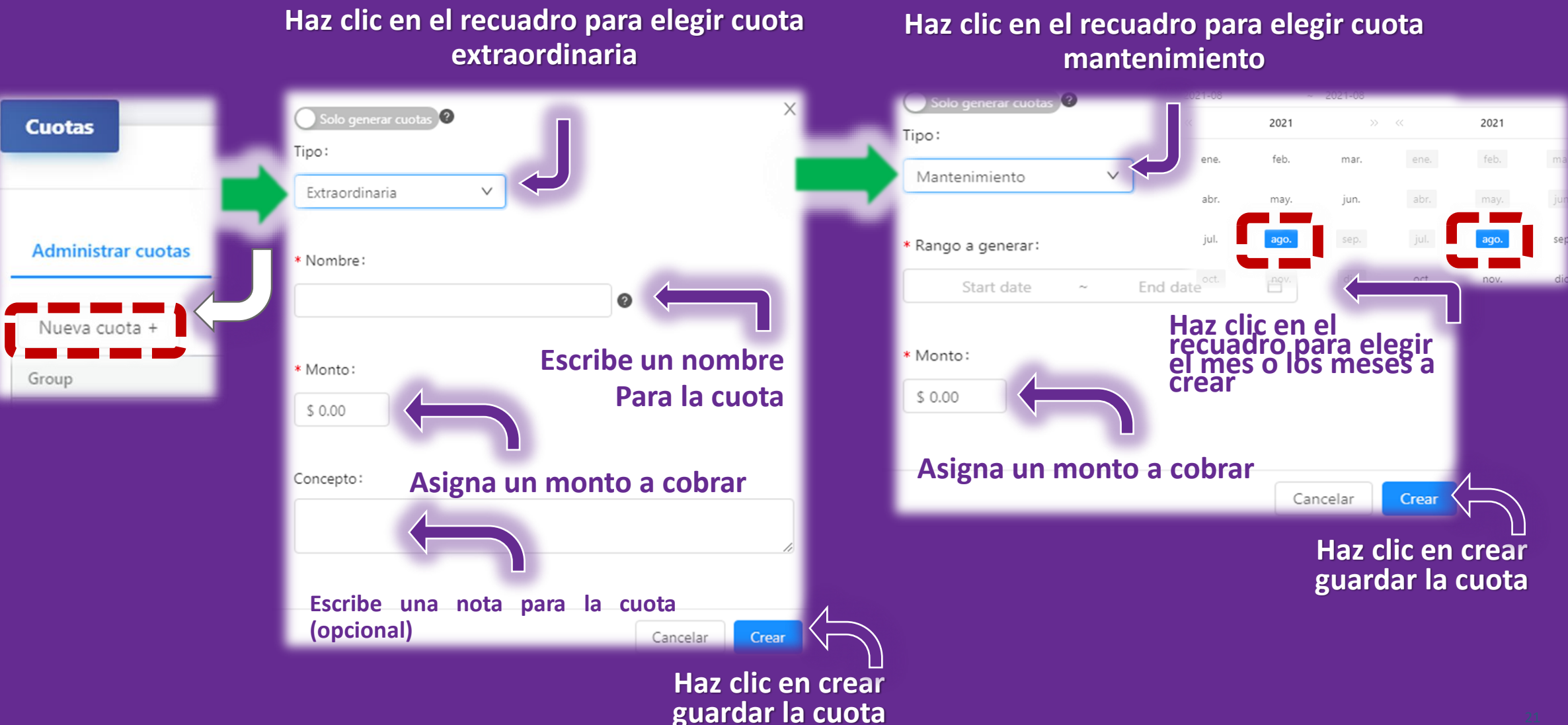

# **EDITAR CUOTAS**

**Detalles Cuota** 

 $\leftarrow$ 

#### **Haz clic en la cuota para mostrar tus cuotas creadas**

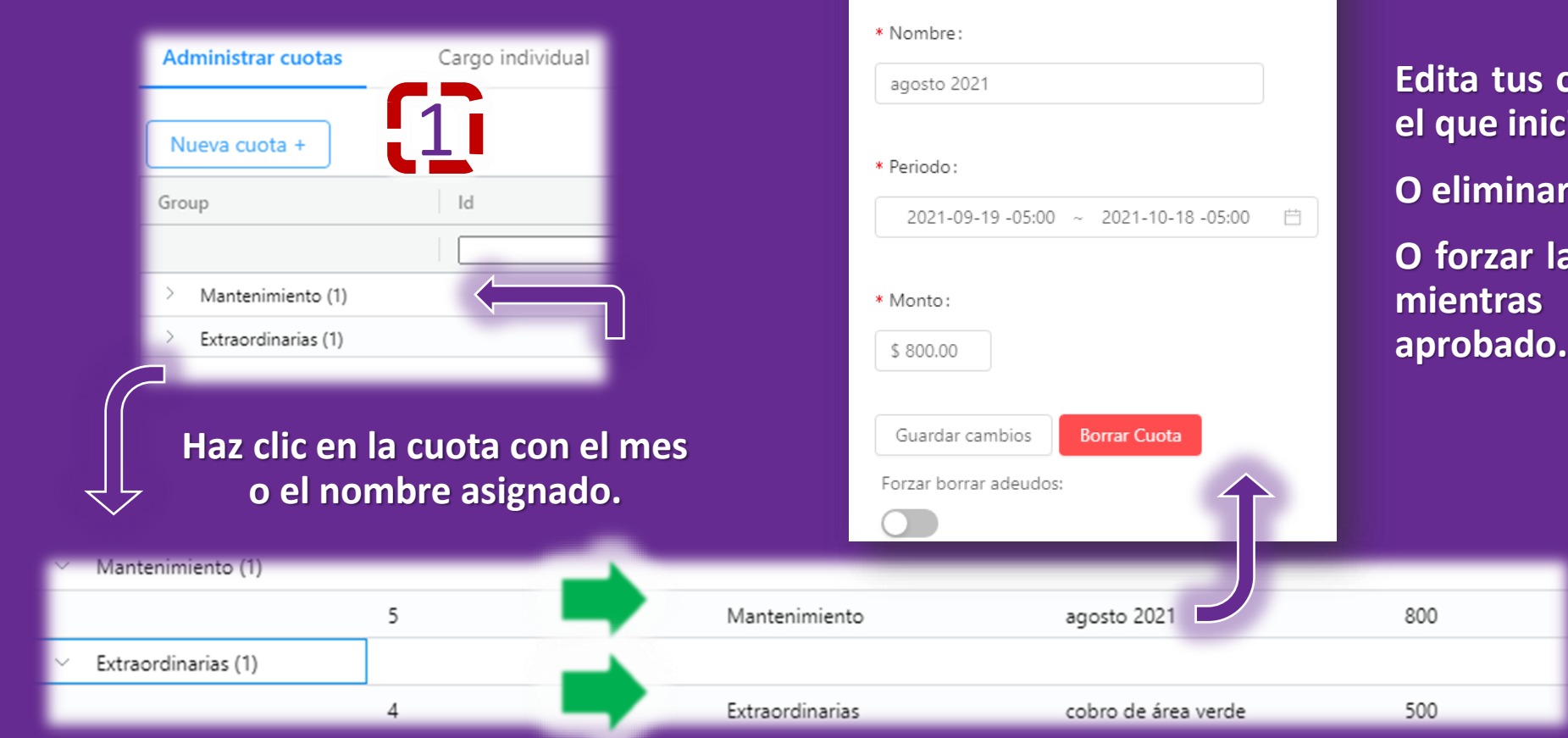

**Edita tus cuotas por nombre/periodo en el que inicia/monto**

**O eliminar cuota si no tiene cargos**

**O forzar la cuota si tiene muchos cargos mientras no se refleje ningún pago**

#### **Aquí es seleccionas a todos los domicilios**

 $\overline{\phantom{1}}$ 

### **SUBIR CARGOS**

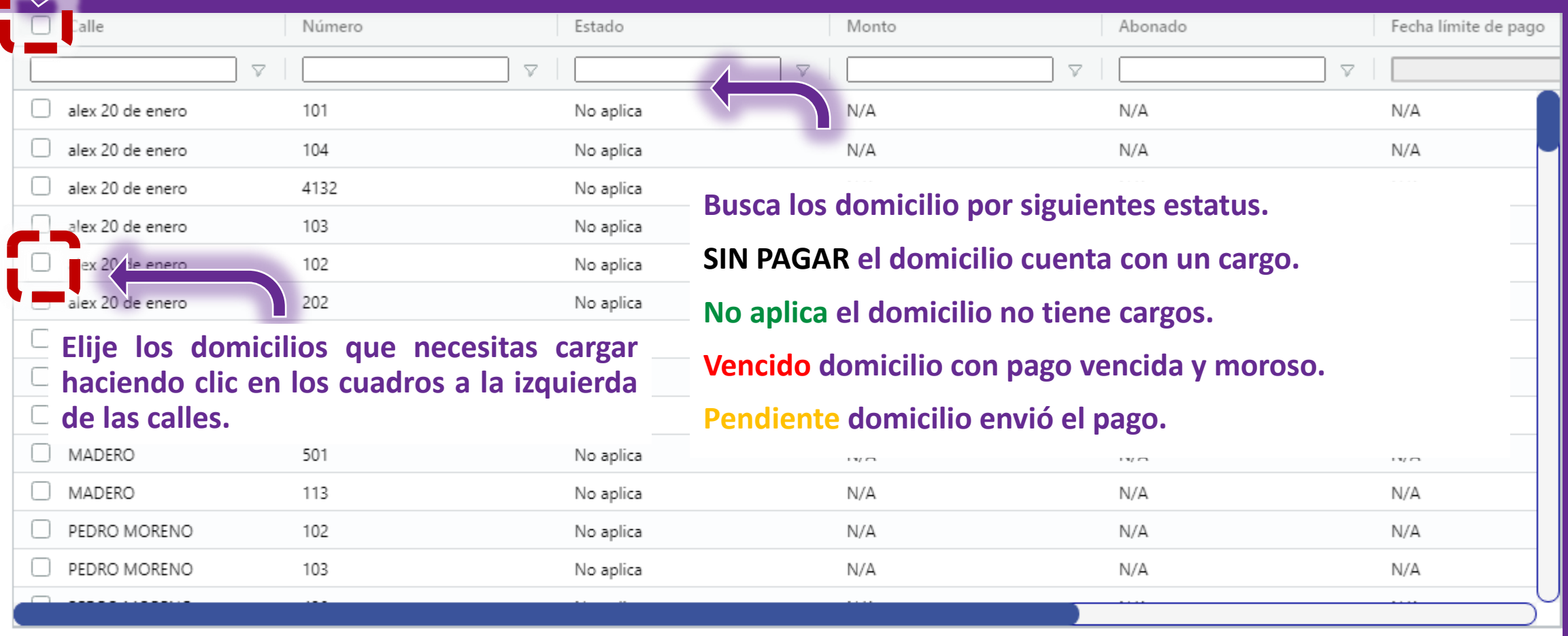

\* Fecha limite:

Select date

苣

Cargar

#### **CARGAR CUOTAS INDIVIDUALMENTE**

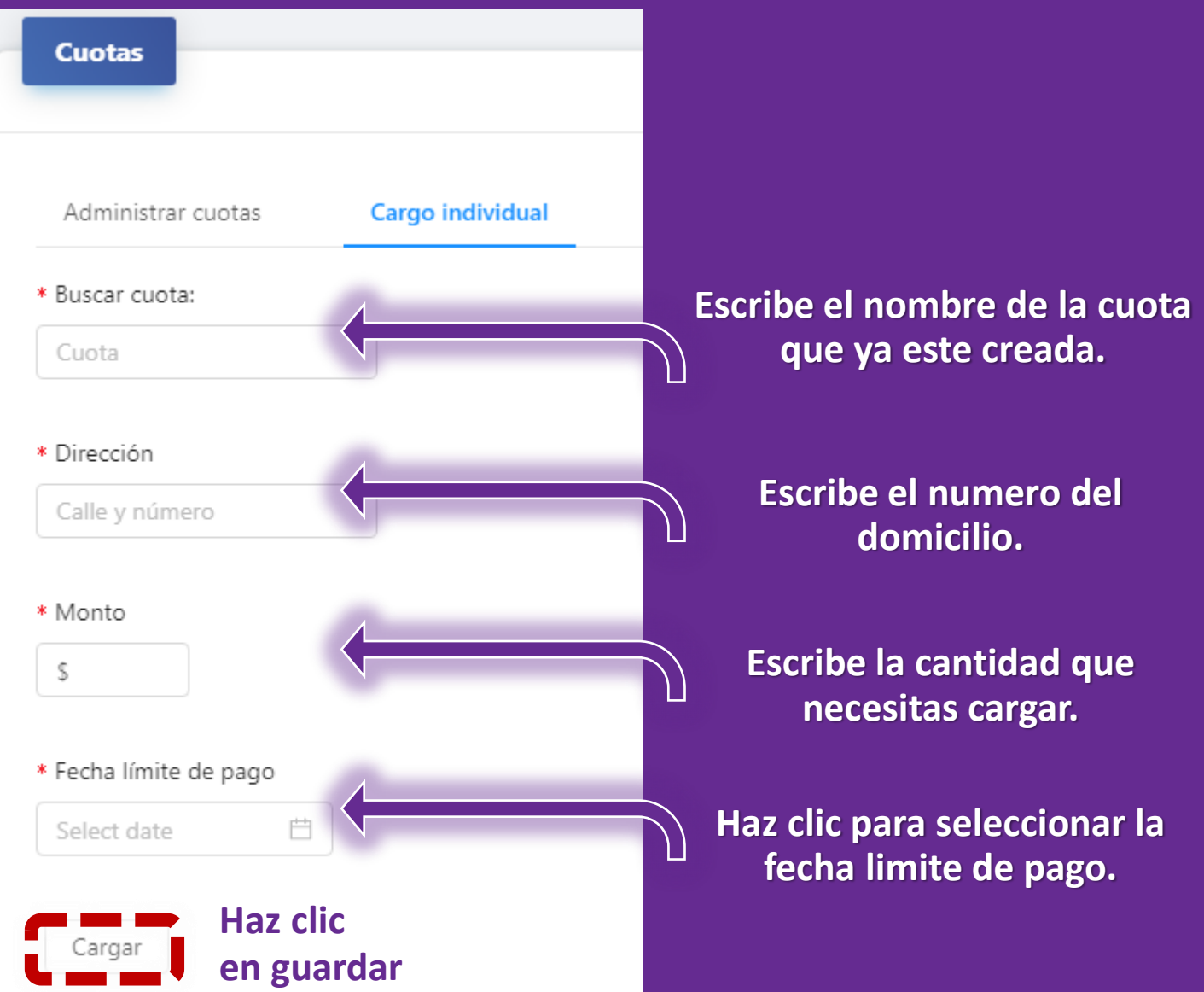

# **MENÚ PRINCIPAL DE CONFIGURACIÓN**

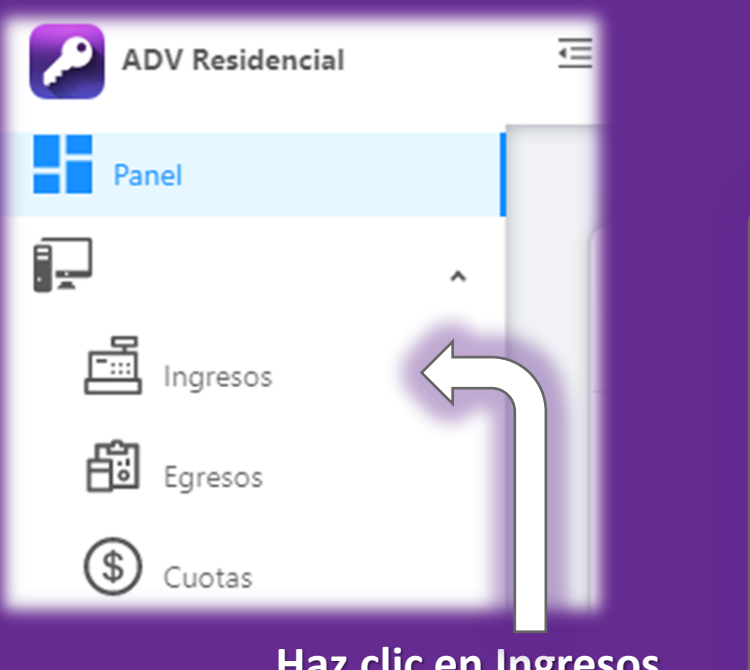

**Haz clic en Ingresos**

**En la lista de pagos encontraras pagos en color amarillo los cuales son pagos pendientes que el colono ya envió su ticket**

**Pagos verdes son los pagos que aprobó el admin**

**Pagos rojos son los pagos rechazados, corregidos por el admin.**

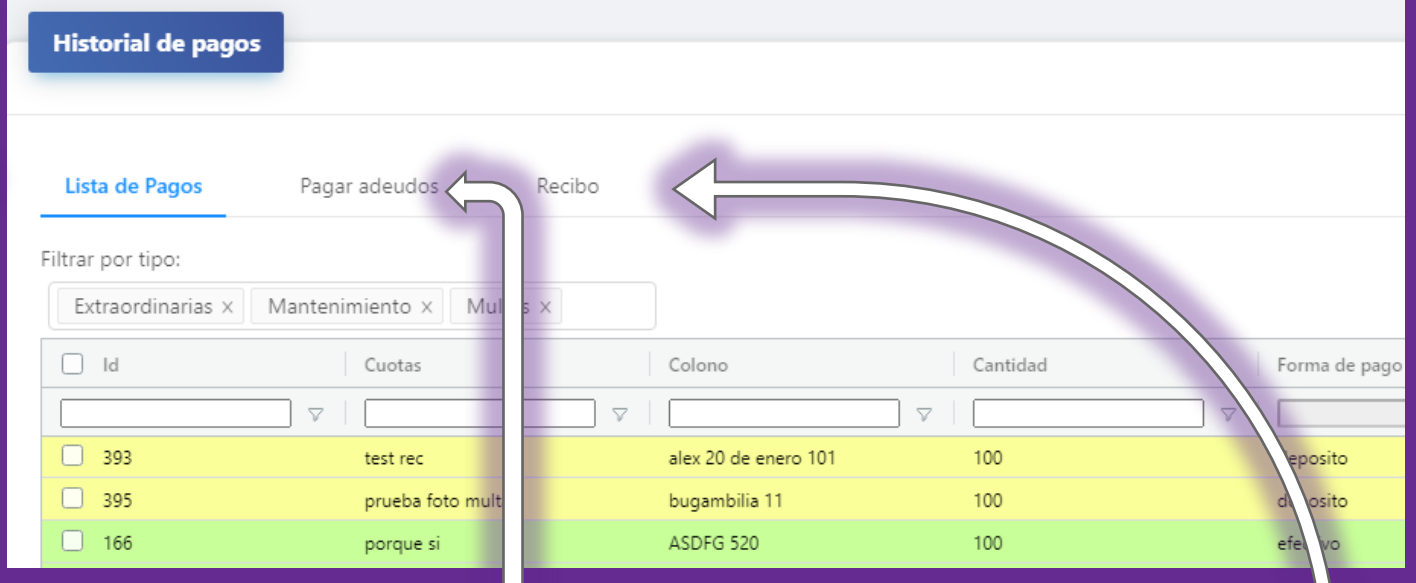

**En pagar adeudos puedes cargar pagos con el ticket manualmente, modificar los cargos por fecha y monto o eliminar**

**En pagar adeudos puedes cargar pagos con el ticket manualmente, modificar los cargos por fecha y monto**

### **APROBAR PAGOS/RECHAZAR/ CORREGIR/CASTIGAR**

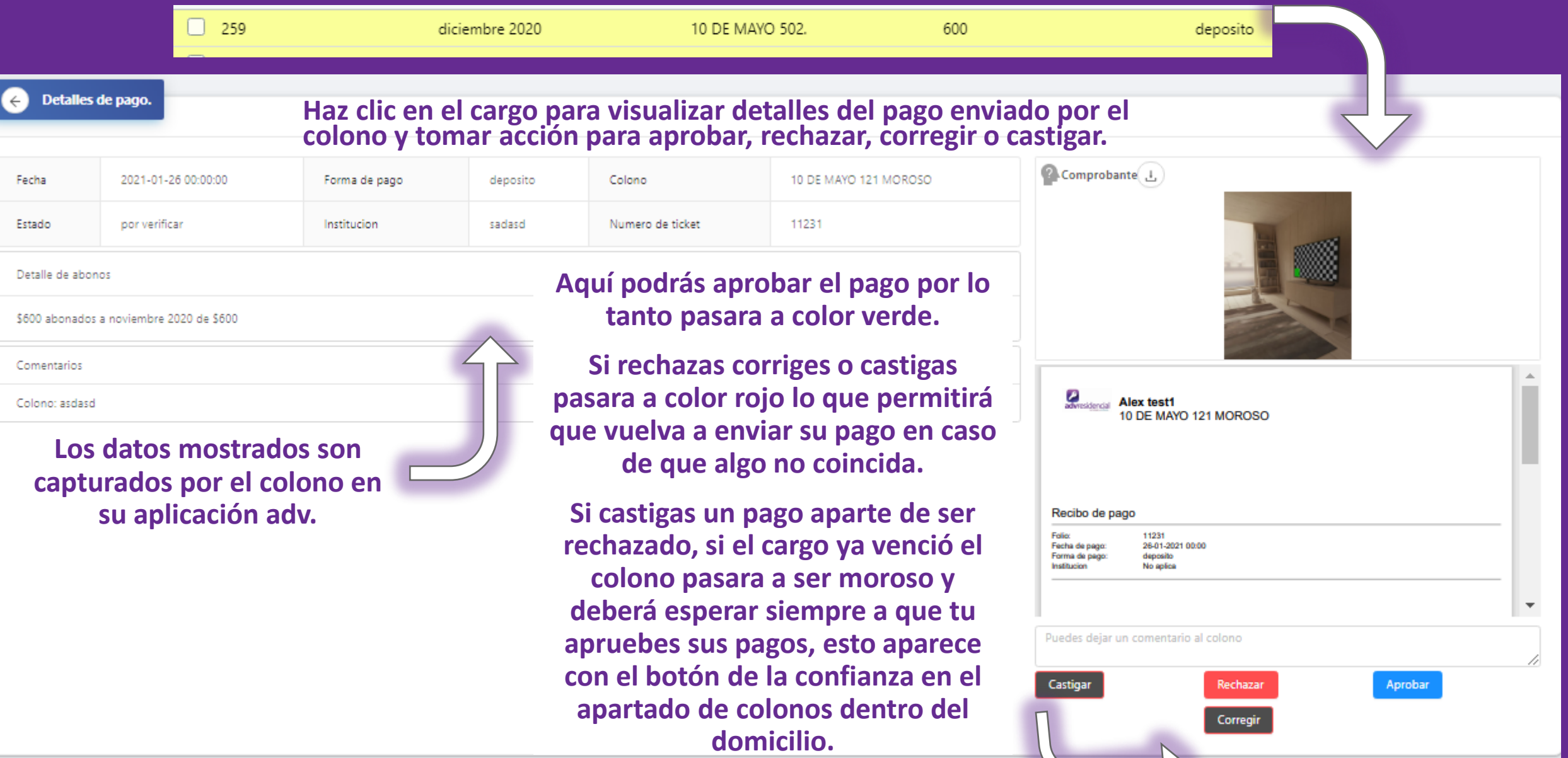

# **MENÚ PRINCIPAL DE CONFIGURACIÓN**

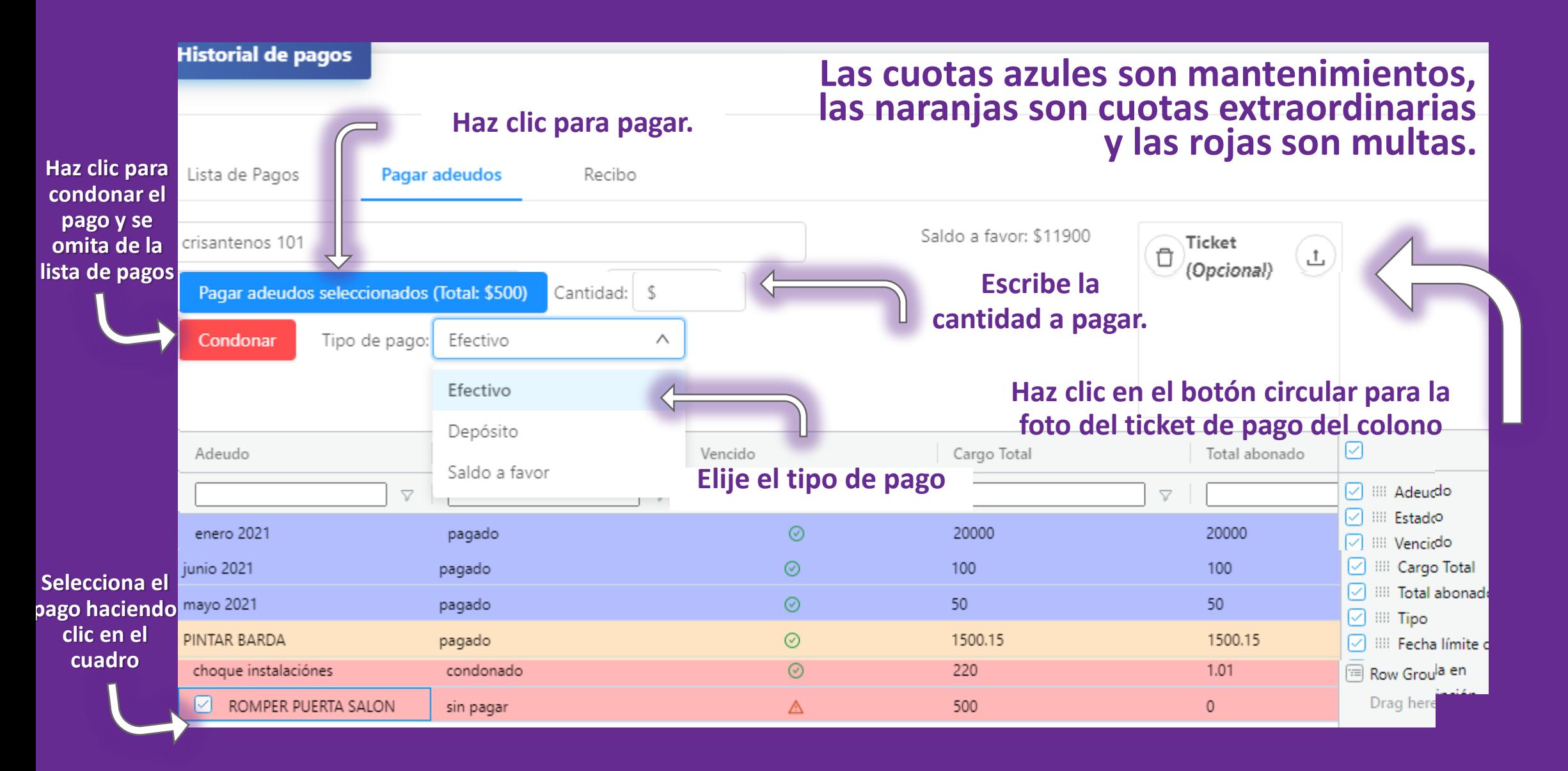

#### **COMO EDITAR CARGOS**

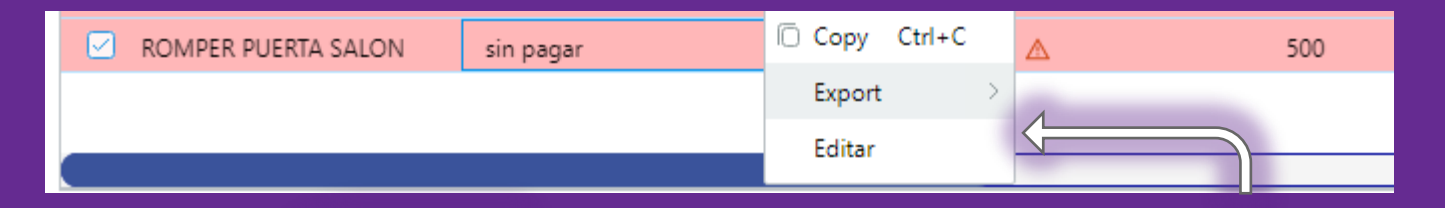

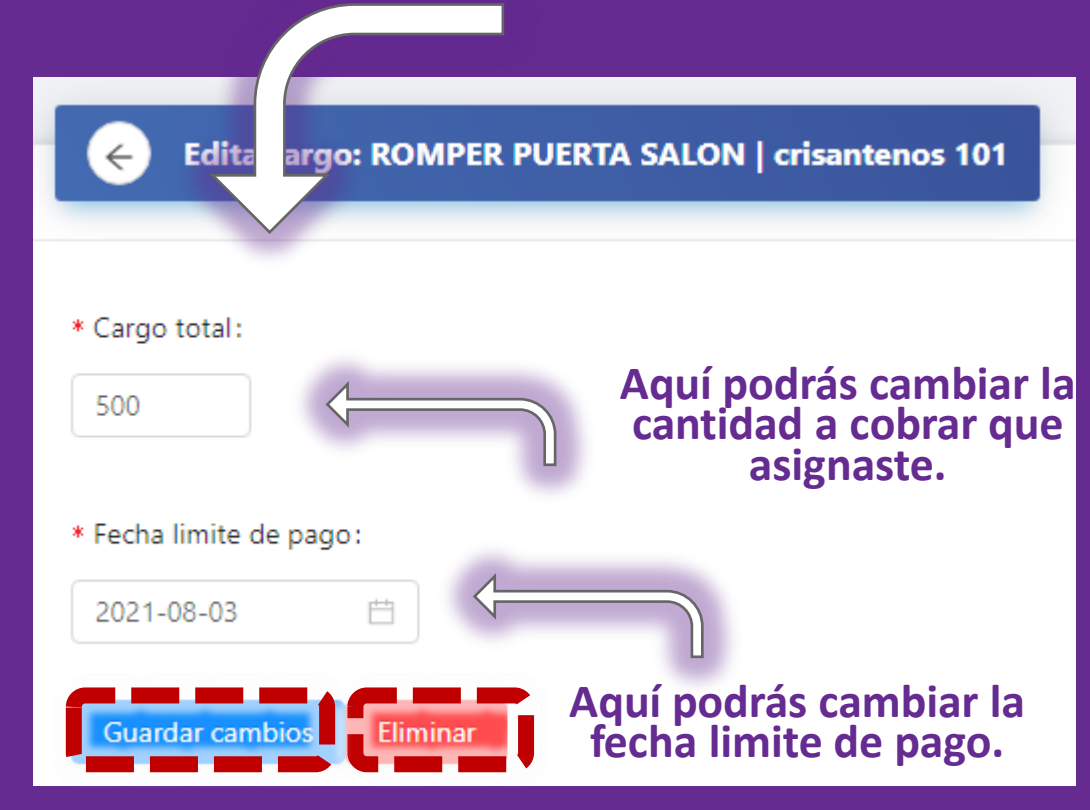

**Haz clic derecho sobre la cuota y selecciona editar**

### **RECIBO DE PAGO**

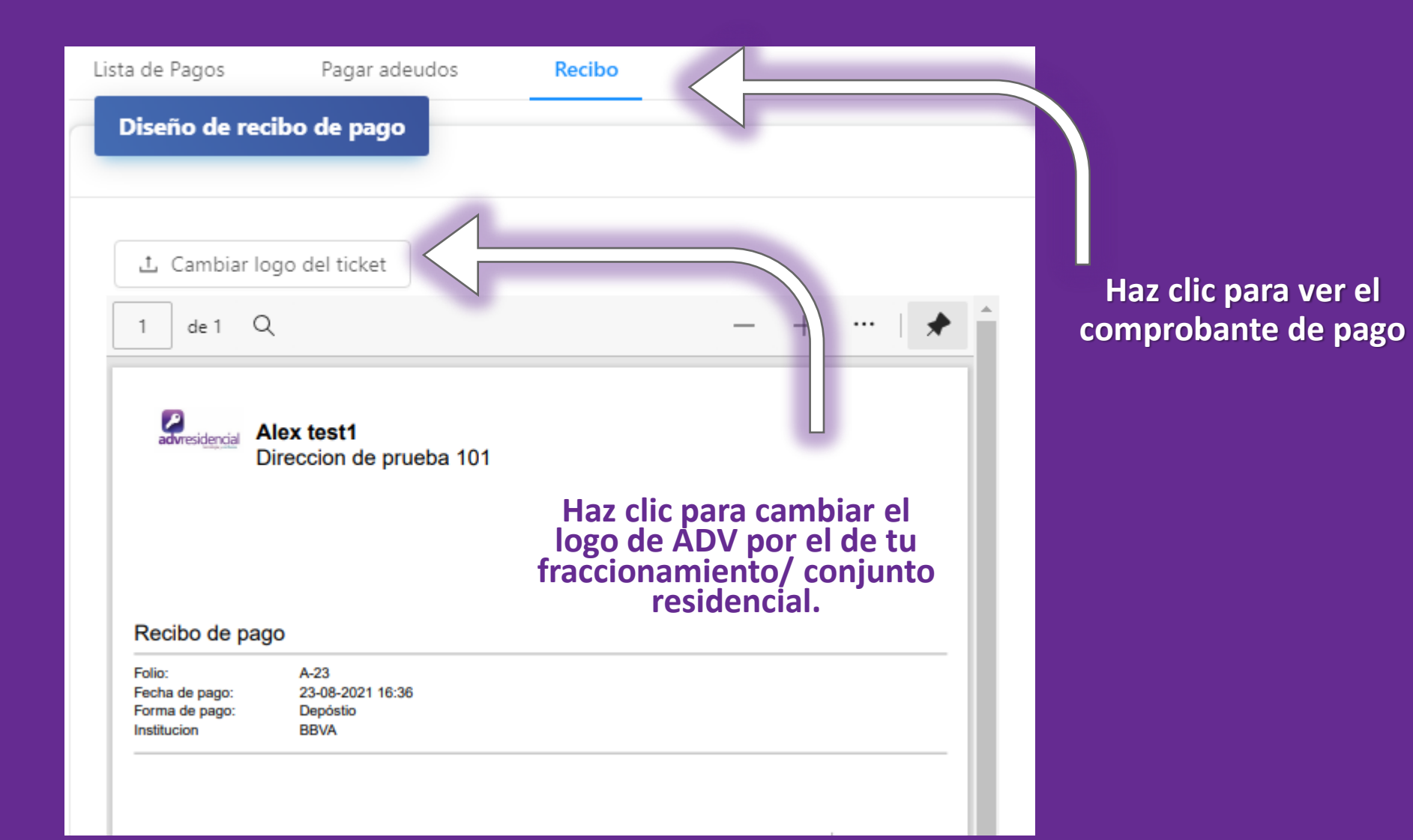

#### **CHAT COLONO**

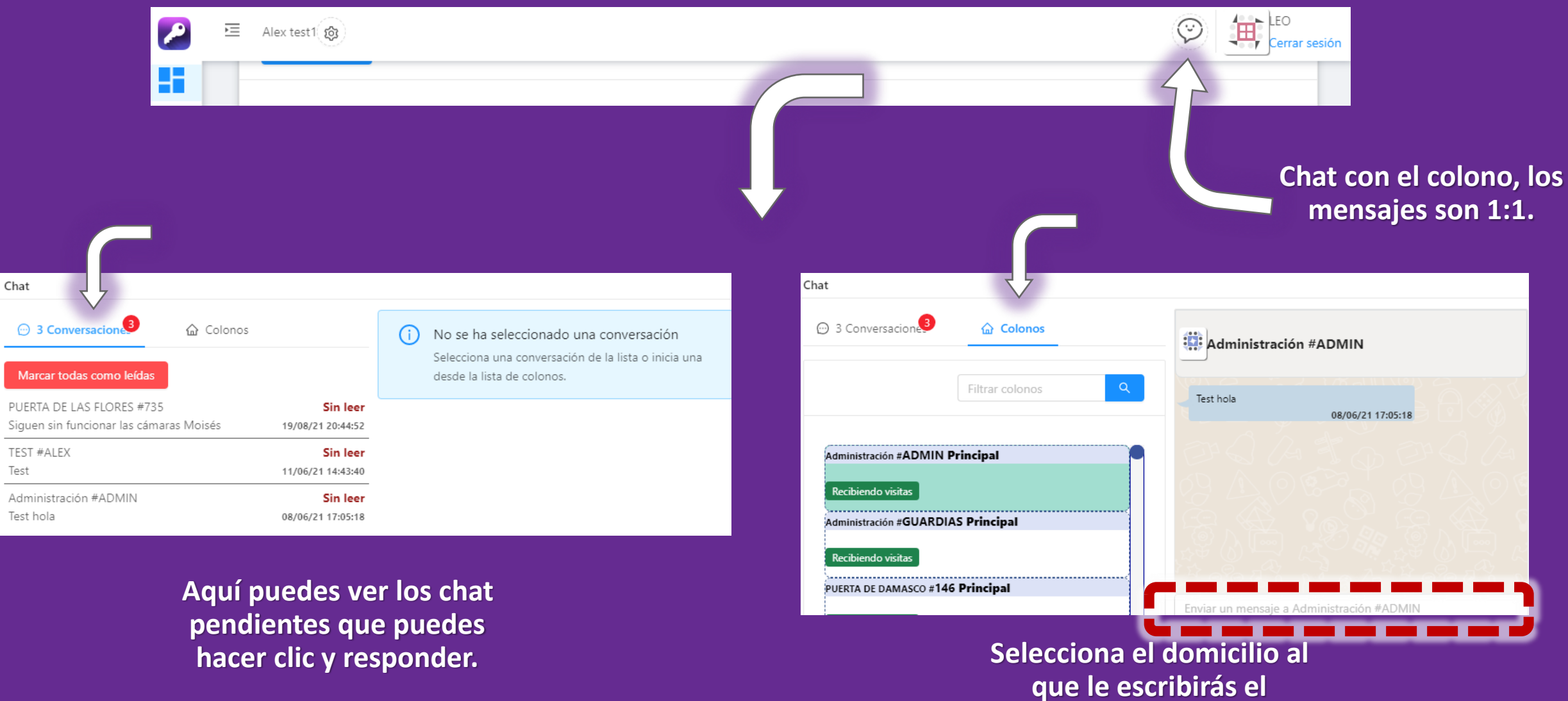

**mensaje.**